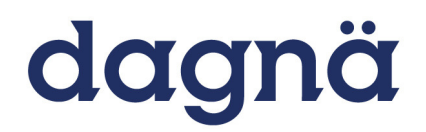

Deutsche Arbeitsgemeinschaft niedergelassener Ärzte in der Versorgung HIV-Infizierter e.V.

## **Kurzanleitung zum HIV-EBM pdf Dokumentationsbogen (Version 1.0)**

## **Zum Öffnen und Bearbeiten ist der Adobe Acrobat Reader ab der Version 9 empfohlen!**

(z. B. http://adobe.com/de/reader)

- 1. Die pdf-Datei "HIV-Dokumentation" im Anhang anklicken
	- Menü "Datei" anklicken
	- "Speichern unter"
	- HIV-Dokumentation im Original als Kopiervorlage speichern (Dateinamen belassen!)
- 2. Anschließend pdf-Datei erneut öffnen
- 3. Pdf-Datei unter Ihrer Speicherlogik auf Ihrem PC patientenspezifisch speichern
	- Menü "Datei" anklicken
	- "Speichern unter" (z. B: 2009-Q3-Mueller.pdf oder 2009-Q3-Patientennummer)
	- Jetzt öffnet sich ein Hinweisfeld: mit "ok" bestätigen
	- Das Dokument ist gespeichert
- 4. Patientenspezifische Daten eingeben
	- Anklicken der Formularfelder und Werte eintragen
	- Über die Schaltfläche "Felder markieren" in der oberen Leiste leuchten alle ausfüllbaren Felder auf
- 5. Abschließend speichern der Eingaben über Menüeintrag "Datei speichern"
	- Jetzt öffnet sich ein Hinweisfeld: mit "ok" bestätigen
	- Die patientenspezifischen Daten für das aktuelle Quartal sind damit gespeichert
- 6. Ausdruck für Unterlagen
	- in der Werkzeugleiste das "Druckersymbol" oder
	- Menü "Datei" > "Drucken"
- 7. Neueingabe nächstes Quartal (z.B. 2009-**Q4**-Mueller.pdf)
	- Öffnen Datei 3. Quartal (2009-**Q3**-Mueller.pdf)
	- Sichern des Dokumentes durch Menü "Datei" anklicken
	- "Speichern unter" (z.B. 2009-**Q4**-Mueller.pdf)
	- Jetzt öffnet sich ein Hinweisfeld: mit "ok" bestätigen
	- Das Dokument ist patientenspezifisch für das 4. Quartals gespeichert
	- Jetzt Daten des 4. Quartals 2009 eingeben. Die Stammdaten und alle Werte, die auch für das 4. Quartal noch aktuell sind, belassen. Die aktuellen Werte des 4. Quartals, z.B. CD4, Viruslast oder ART, neu eingeben.